## **Инструкция по прохождению тренировочного тестирования в рамках подготовки к процедуре аттестации специалистов со средним медицинским и фармацевтическим образованием на сайте** «**Дистанционный образовательный ресурс Центра опережающей профессиональной подготовки руководителей и специалистов системы здравоохранения КГБПОУ «Барнаульский базовый медицинский колледж»**

1. Зайдите на сайт «Дистанционный образовательный ресурс **Центра опережающей профессиональной подготовки руководителей и специалистов системы здравоохранения**» [\(https://cdpo.bbmc.ru/\)](https://cdpo.bbmc.ru/).

2. Если Вы зарегистрированы на сайте, введите логин и пароль в меню Вход. Если нет – зарегистрируйтесь, нажав «Создать учетную запись».

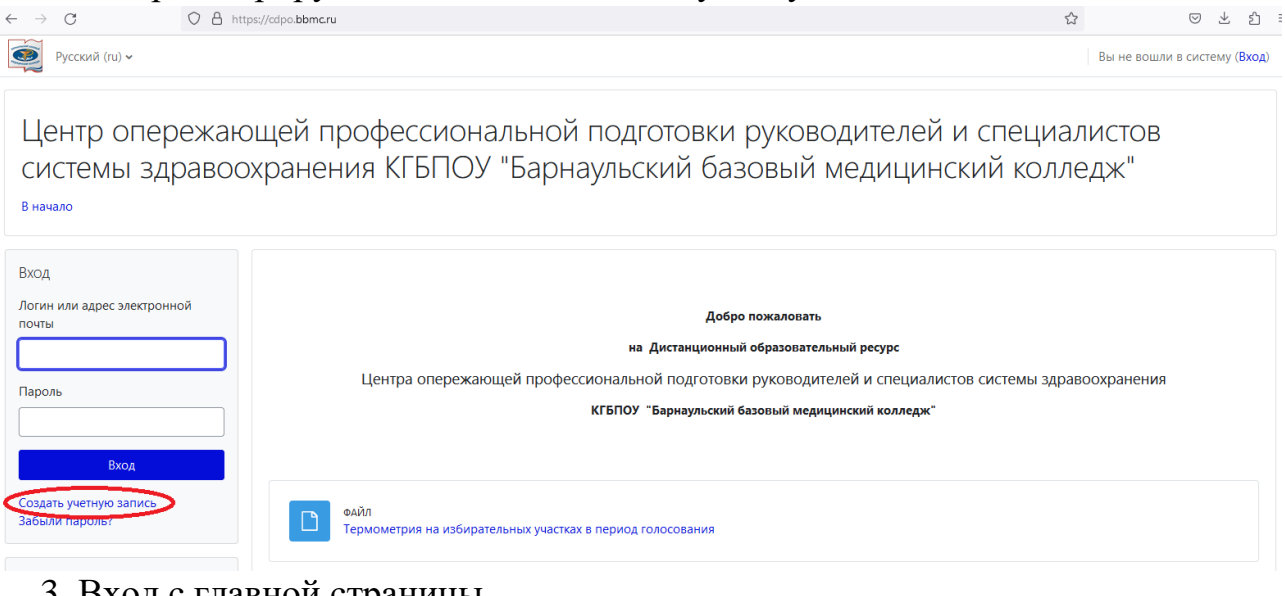

## 3. Вход с главной страницы

Центр опережающей профессиональной подготовки руководителей и специалистов системы здравоохранения КГБПОУ "Барнаульский базовый медицинский колледж"

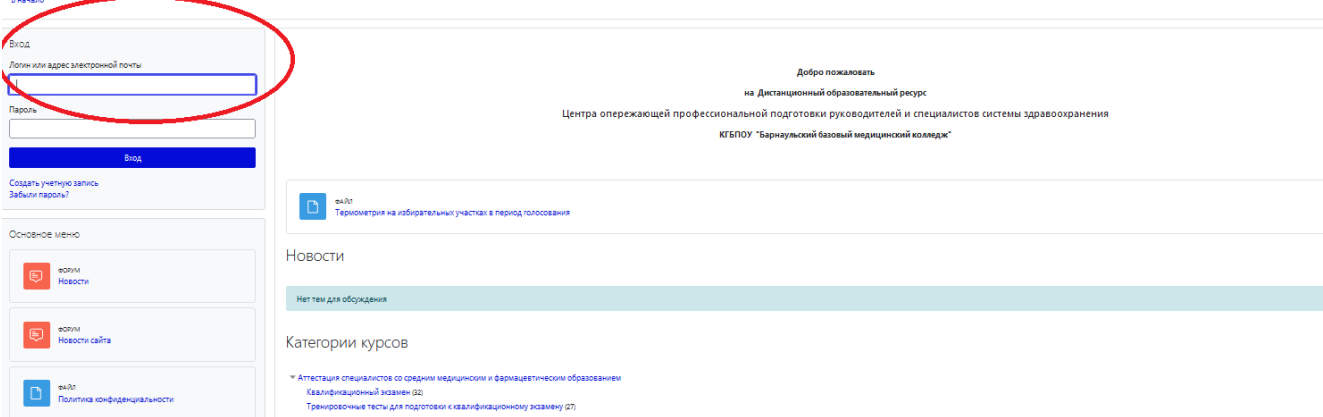

4. Вход со страницы теста

В меню Категории курсов выберите Аттестация специалистов со средним медицинским и фармацевтическим образованием

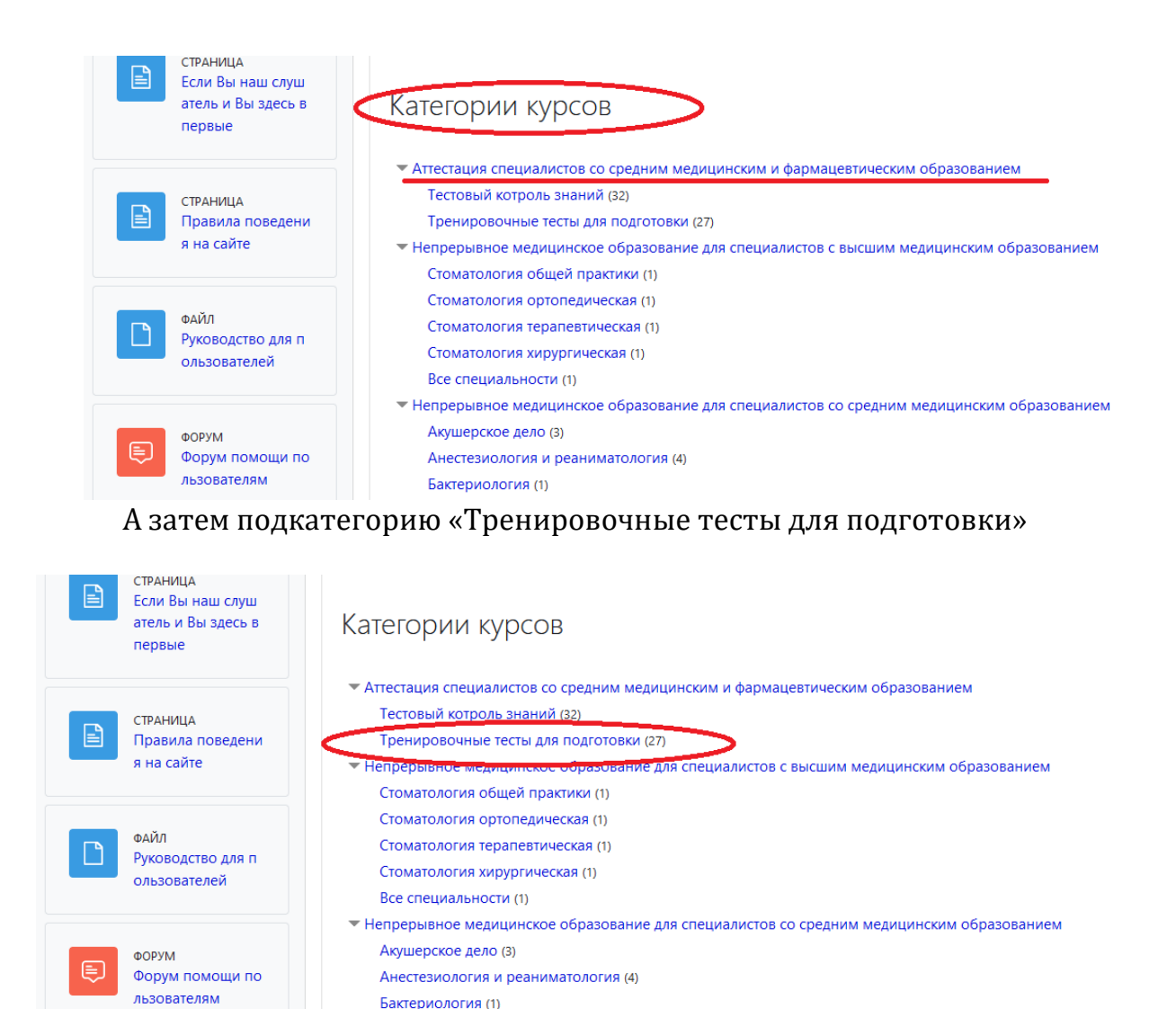

5. Найдите в списке тест по своей специальности и нажмите на него. В открывшемся меню нажмите «Создать учетную запись» или введите логин и пароль.

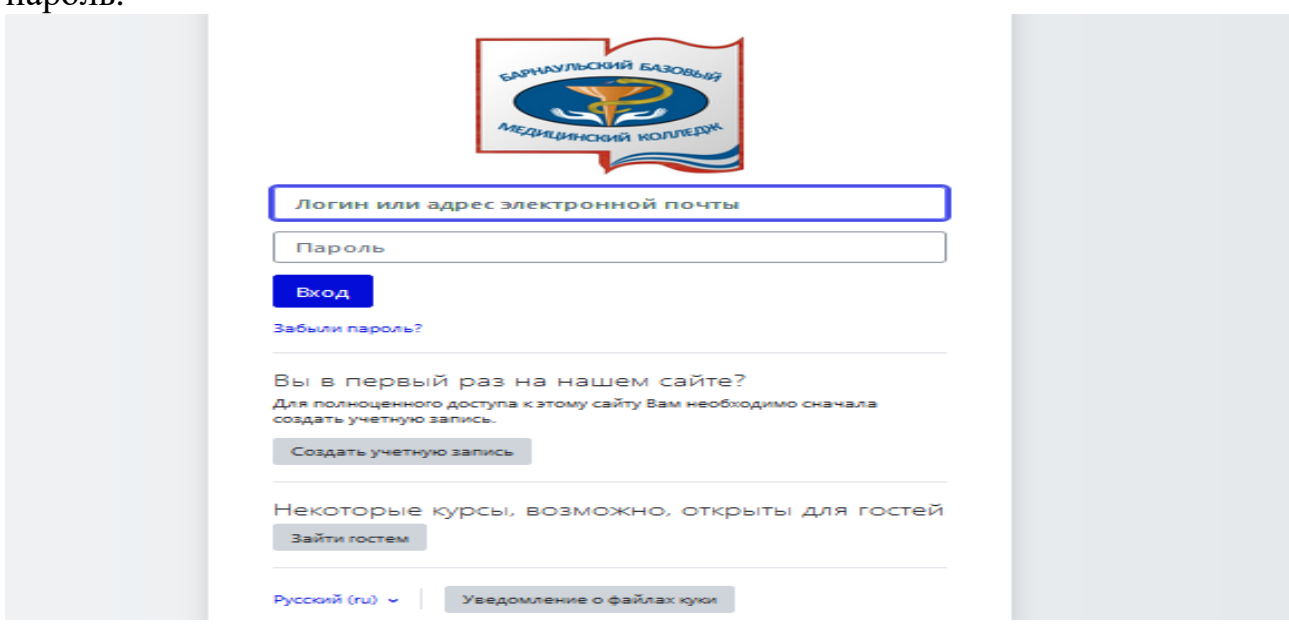

Откроется Тренировочный тест, внимательно прочитайте инструкцию и для прохождения теста нажмите «Предварительный просмотр теста».

Тренировочный тест "Диетология"

В начало / Курсы / Аттестация специалистов со средним медицинским и ф... / Тренировочные тесты для подготовки к квалификацион... / Тренировочный тест "Диетология"

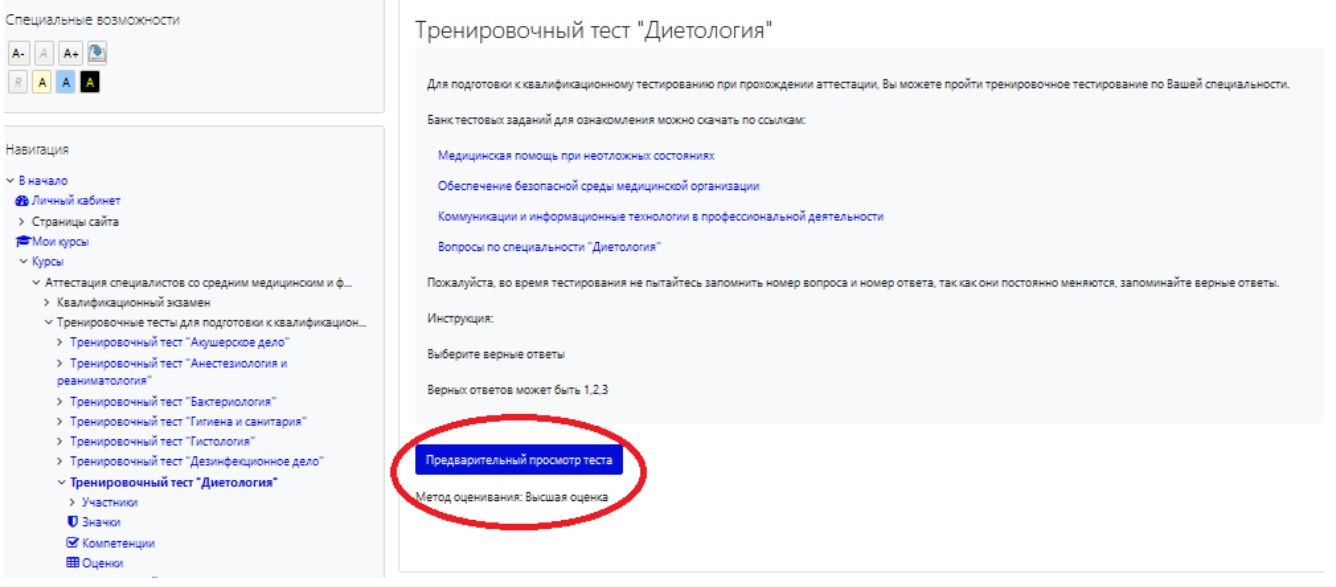

## 6. Начнется тестирование.

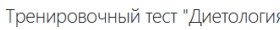

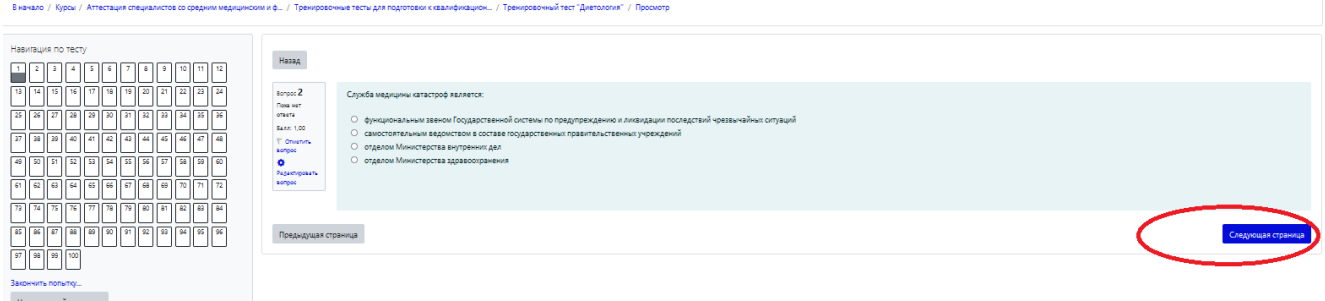

Нажатием кнопки мыши ставите точку в окно правильного ответа и нажимаете «Следующая страница».

7. Если Вы хотите прервать тестирование, нажмите «Закончить попытку».

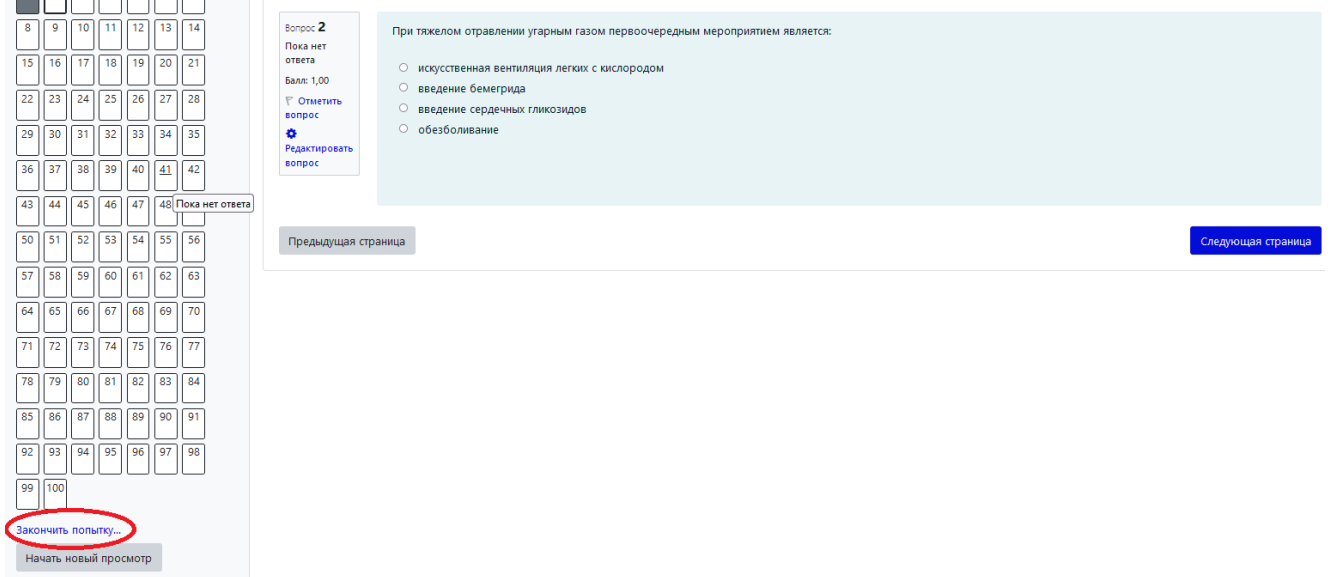

8. Нажмите «Отправить все и завершить тест» если хотите закончить попытку тестирования или «Вернуться к попытке» - для продолжения тестирования.

9. При завершении попытки подтвердите свое решение, выбрав впоявившемся окне «Отправить все и завершить тест».

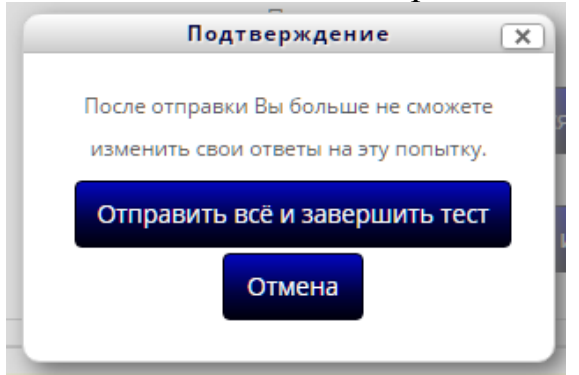

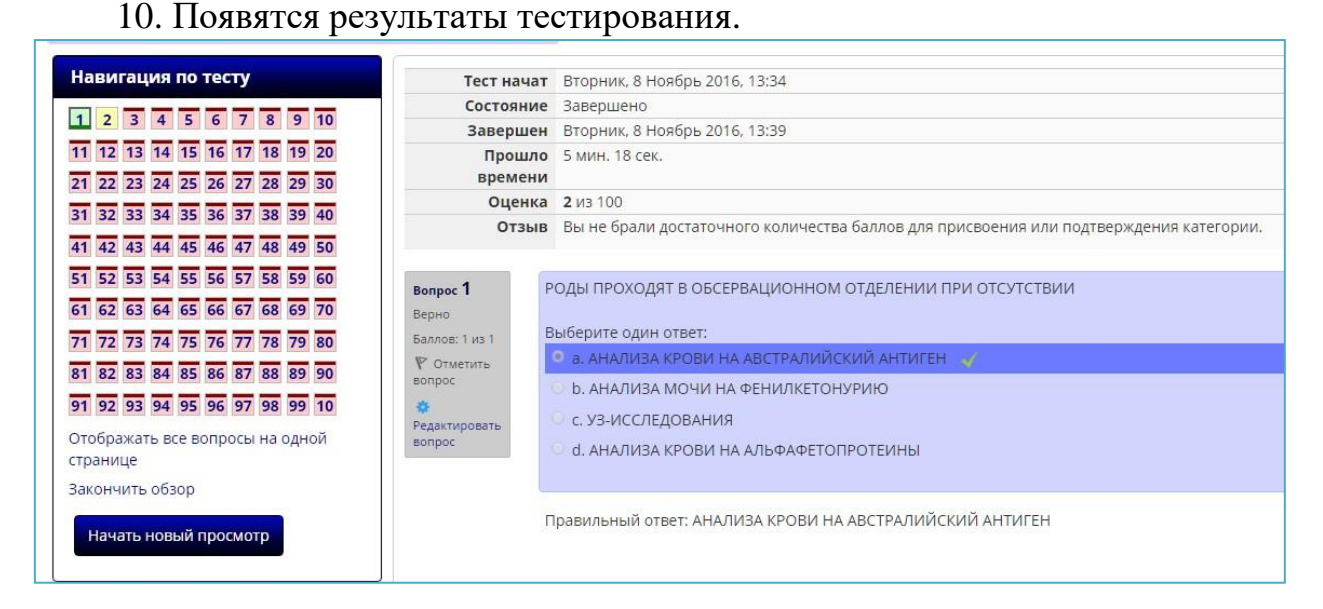

Вы сможете посмотреть количество набранных баллов, на какие вопросы ответили правильно (помечены зеленым цветом) или неправильно (помечены красным цветом). Под каждым вопросом будет написан Правильный ответ.

По окончанию просмотра ответов нажмите «Закончить обзор» и Вы выйдите изтеста.